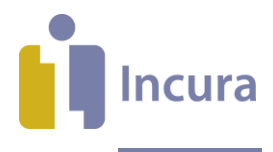

# **Incura Handleiding** Nieuwe Tekstverwerker Geavanceerd gebruik

**- Classificatie: 4 - Openbaar**

Incura | Spaarndamseweg 90 | 2021 CB | Haarlem | 088 - 946 22 73 | info@incura.nl | www.incura.nl

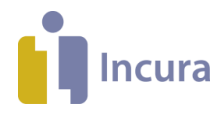

# **Inleiding**

Deze handleiding borduurt voort op de handleidingen:

- *Algemene werking*
- *Sjablonen maken*

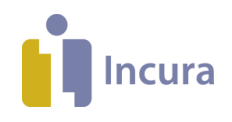

# **Inhoud**

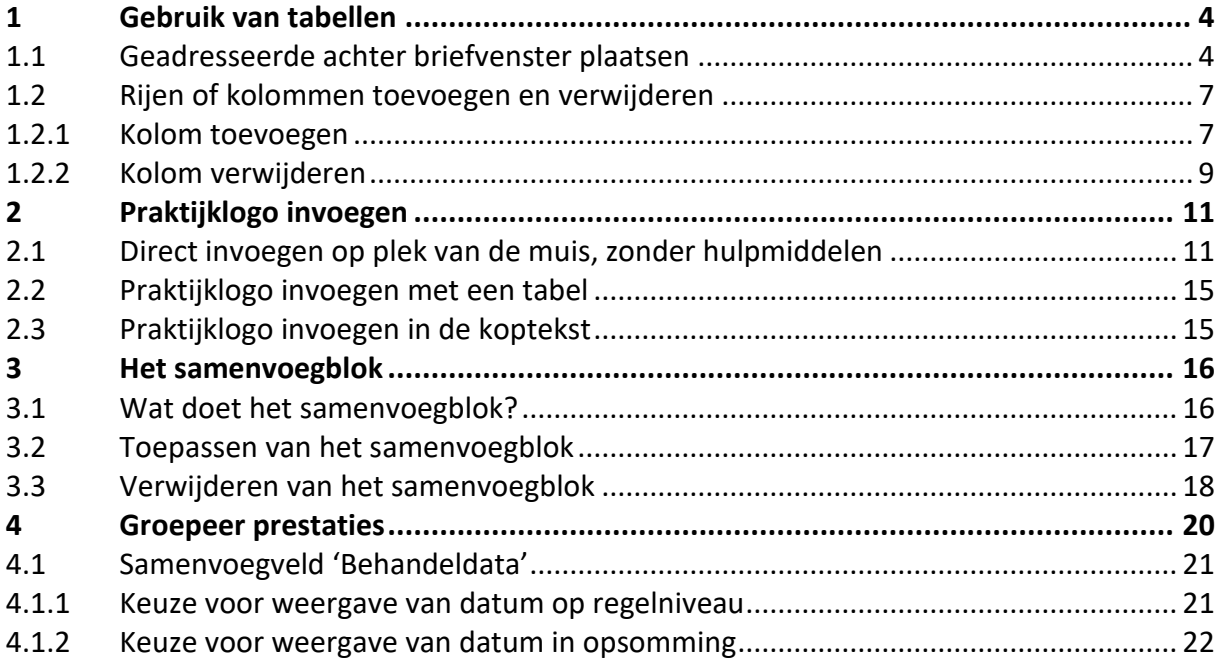

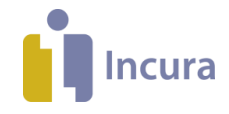

# **1 Gebruik van tabellen**

Het gebruik van tabellen in een briefsjabloon kan handig zijn. De mogelijkheden worden in de volgende paragrafen stapsgewijs uitgelegd.

## **1.1 Geadresseerde achter briefvenster plaatsen**

Wilt u de 'geadresseerde' op de goede plaats achter het briefvenster (*zie figuur 1 – denkbeeldig briefvenster in het blauw*) uitgelijnd krijgen? Een tabel biedt dan uitkomst.

NB: uitgangspunt voor deze situatie is dat u een sjabloon heeft met samenvoegvelden die samen de 'geadresseerde' voorstellen.

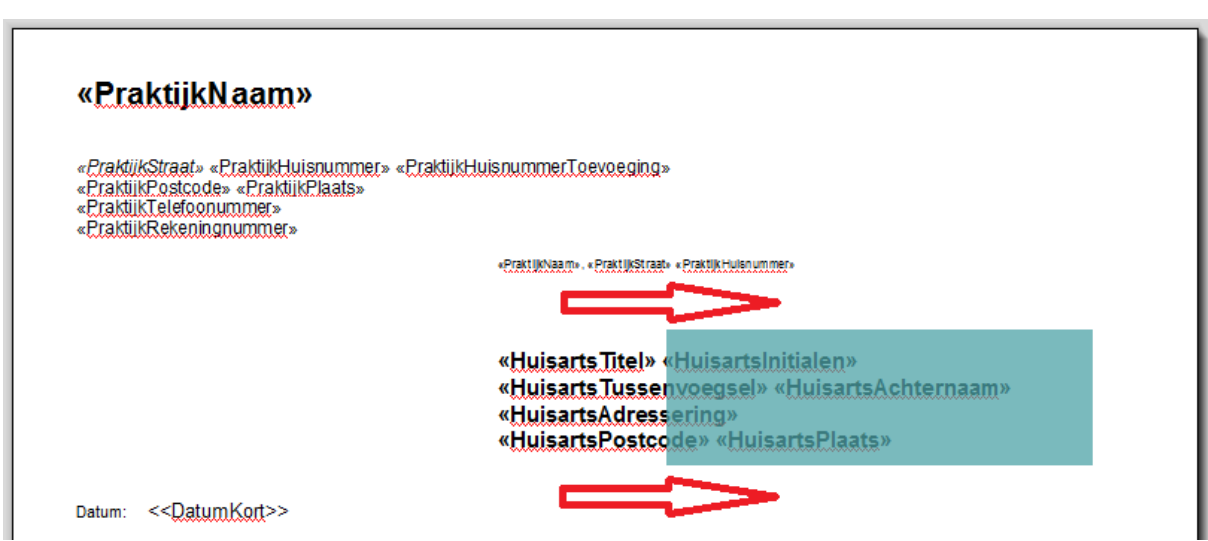

*Figuur 1: bestaande geadresseerde en denkbeeldige positie van briefvenster*

Dit doet u als volgt:

1. Plaats uw muiscursor op de lege regel boven de 'geadresseerde'.

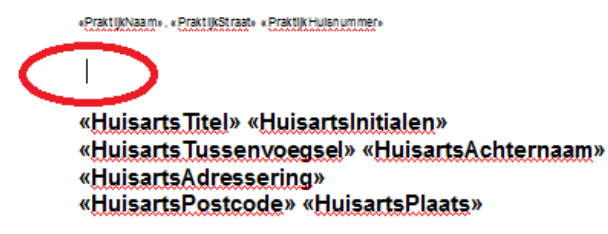

*Figuur 2: muiscursor boven bestaande geadresseerde plaatsen*

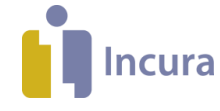

2. Klik vervolgens linksboven in het menu op *Invoegen Tabel*.

| <b>TESTDOCUMENT</b>                                                       |                                           |                                                                                                 |                 |                    |                                            |                                  |           |                                                                                     |
|---------------------------------------------------------------------------|-------------------------------------------|-------------------------------------------------------------------------------------------------|-----------------|--------------------|--------------------------------------------|----------------------------------|-----------|-------------------------------------------------------------------------------------|
| <b>BESTAND</b>                                                            | <b>START</b>                              | <b>INVOEGEN</b>                                                                                 | PAGINA-INDELING | SAMENVOEGVELDEN    | <b>BEELD</b>                               | SPELLINGSCONTROLE                |           |                                                                                     |
| Pagina-<br>Lege<br>einde<br>pagina                                        | $\equiv$<br>Tabel $\mathbf{\overline{v}}$ | Afbeelding Grafiek ▼                                                                            | 愚<br>Hyperlinks |                    | #<br>Koptekst ▼ Voettekst ▼ Paginanummer ▼ | $A \equiv$<br>Tekstvak $\mathbf$ | Symbool v |                                                                                     |
| Pagina's                                                                  |                                           | <b>Tabel invoegen</b>                                                                           |                 | Kop en voetteksten |                                            | <b>Tekst</b>                     | Symbolen  |                                                                                     |
| $\blacksquare$<br>$2_{\rm mod}$<br>متسالستموا ومماثلة<br>$\vec{\alpha_1}$ | н<br>∓                                    | <b>Tabel invoegen</b><br>Opent een dialoogvenster om in te voegen<br>een tabel in het document. |                 |                    |                                            |                                  |           | سيلاليسمقل سنشفا سينقل سنسلف سال سنسلف سار المتسافي المستقل مستاد ستستر والمستنقلات |

*Figuur 3: tabel invoegen via het menu*

- 3. Maak met behulp van de pop-up die verschijnt een tabel van 1 rij en 2 kolommen, en klik op de knop 'OK'.
- 4. Als resultaat hiervan verschijnt er nu een simpele tabel die uit twee 'velden' bestaat.

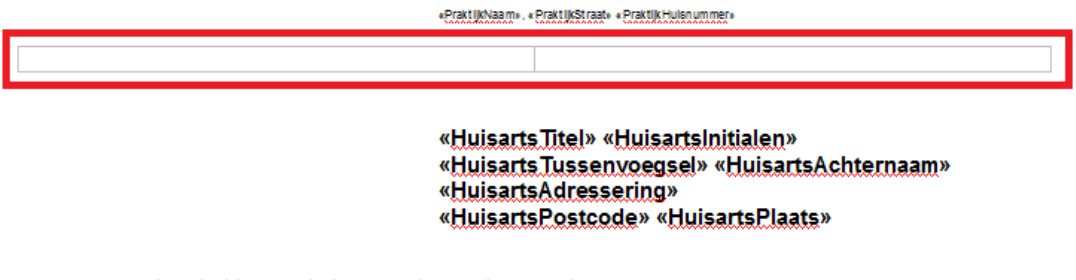

#### *Figuur 4: simpele tabel boven de bestaande geadresseerde*

5. De 'middenlijn' die u nu nog exact op 50 procent van deze tabel aantreft, gaat ons dadelijk van pas komen en is het hoofddoel van deze actie.

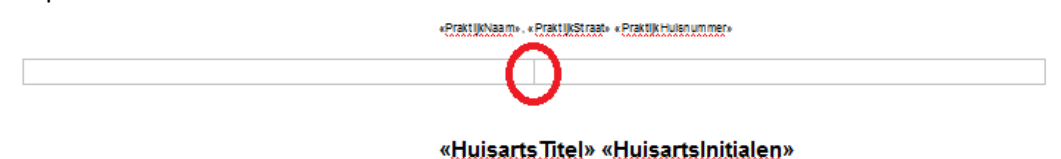

*Figuur 5: middenlijn in tabel*

6. De volgende stap is het verwijderen van de eerder ingebrachte samenvoegvelden voor de geadresseerde, om deze later in de tabel opnieuw aan te maken.

Klik met de rechtermuisknop op ieder samenvoegveld om ze middels de optie 'Verwijder Veld' één voor één te verwijderen (*zie figuur 6*).

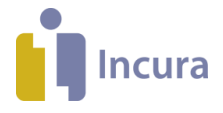

«EraktiikNaam» «EraktiikStraat» «EraktiikHuisoummer»

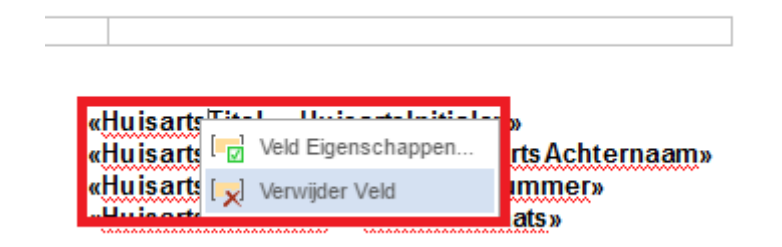

#### *Figuur 6: bestaande samenvoegvelden verwijderen*

7. Ga nu met de muis in het rechterveld van de eerder gecreërde tabel staan en merk op dat de muiscursor daar nu knippert.

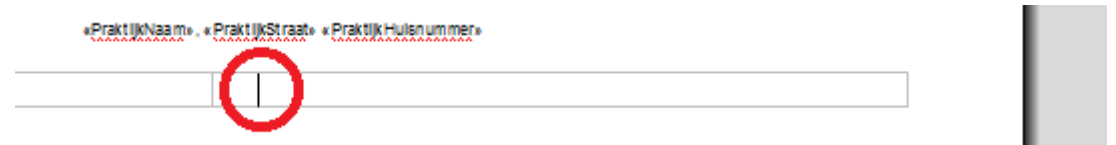

#### *Figuur 7: muis positioneren in het rechterveld*

8. Voeg de samenvoegvelden opnieuw in op de aangeduide plek uit stap 7 (*zie figuur 8*).

«EtaktUkNaa.m» «EtaktUkStraat» «EtaktUkHulsoummer»

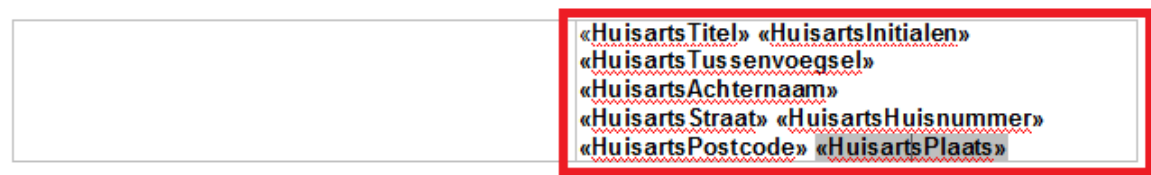

#### Datum: «Aanmaakdatum»

#### *Figuur 8: Samenvoegvelden toevoegen*

9. Het sjabloon moet er nu ongeveer uitzien zoals is te zien in *figuur 8*. Door ten slotte aan de lijn in het midden van de tabel te 'trekken' kunt u de 'geadresseerde' naast links en naar rechts verplaatsen, net zo lang totdat hij precies achter het briefvenster valt. Uiteraard vereist dit dat u de sjabloon tussentijds opslaat en steeds de versie die u dan heeft even via *Bestand Printen* aan de printer aanbiedt om te testen of de 'geadresseerde' op de goede plek zit.

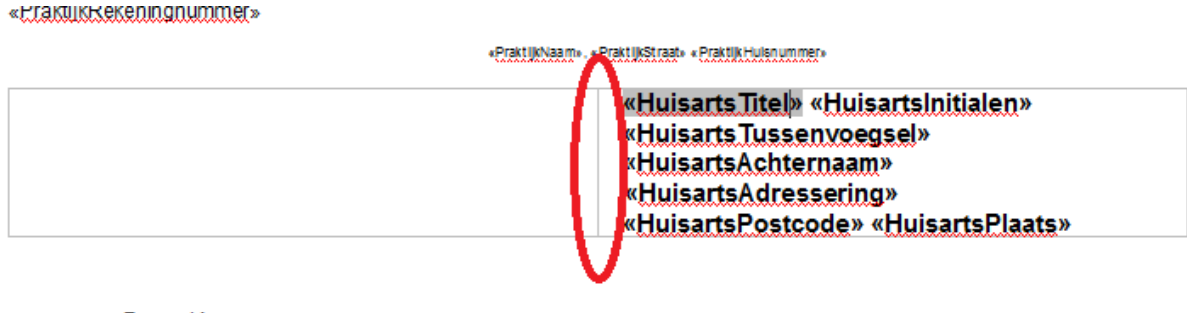

Datum: << DatumKort>>

Retreft: Vervolomachtiging m.h.t. Ingonedische behandeling van «Volledige naam» «Geboortedatum» «Straat» *Figuur 9: middenlijn van tabel net zo lang verschuiven tot hij goed achter het briefvenster uitkomt*

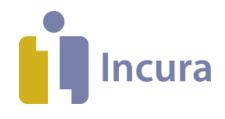

## **1.2 Rijen of kolommen toevoegen en verwijderen**

Het toevoegen en verwijderen van rijen en kolommen kan zowel in factuursjablonen als in zorgdossier sjablonen. Als voorbeeld gaan wij hieronder uit van een factuursjabloon.

### **1.2.1 Kolom toevoegen**

*Figuur 10* toont een voorbeeld waarbij er nog geen datum van de behandeling in de sjabloon aanwezig is. We gaan ervan uit dat u de behandeldata wilt toevoegen rechts van de kolom 'Prestatiecode' en links van de kolom met het eerste euroteken.

| Omschrijving                        | Prestatiecode |   | <b>Tarief</b>    |   | Bedrag     | <b>BTW</b>     |  |
|-------------------------------------|---------------|---|------------------|---|------------|----------------|--|
| «OmschrijvingPresta «CodePrestatie» |               | € | «TariefExclBt €  |   | «Regelteta | «Tarief        |  |
| tig»                                |               |   | <b>W»</b>        |   | allnclBtw» | <b>ExclBtw</b> |  |
|                                     |               |   |                  |   |            | $\mathfrak{D}$ |  |
|                                     |               |   | <b>Lotaal</b>    | € | «FactuurT  |                |  |
|                                     |               |   | incl. BTW        |   | otaallnclB |                |  |
|                                     |               |   |                  |   | tw»        |                |  |
|                                     |               |   | <b>TotaalBTM</b> | € | «FactuurBt |                |  |
|                                     |               |   |                  |   | wBedragE   |                |  |
|                                     |               |   |                  |   | actuur»    |                |  |
|                                     |               |   | Tetaal           | € | «EactuurI  |                |  |
|                                     |               |   | excl. BTW        |   | otaalExBtw |                |  |
|                                     |               |   |                  |   | у          |                |  |

*Figuur 10 factuuropmaak zonder datum behandeling*

Om de datum van de behandelingen in te voegen doet u het volgende:

1. Plaats de muis precies bij het euroteken in de kolom rechts van de kolom waarin de titel 'Prestatiecode' staat. Wanneer u een knipperend streepje bij het euroteken ziet, dan weet u

| <b>Qmschrijving</b>                 | Prestatiecode | Tarief                         |   | Bedrag                                | <b>BTW</b>     |
|-------------------------------------|---------------|--------------------------------|---|---------------------------------------|----------------|
| «OmschrijvingPresta «CodePrestatie» |               | $\bigoplus$<br>«TariefExclBt € |   | «Regelteta                            | «Tarief        |
| tig»                                |               | <b>W</b> <sub>22</sub>         |   | allnclBtw»                            | <b>ExclBtw</b> |
|                                     |               |                                |   |                                       | »              |
|                                     |               | <b>Lotaal</b><br>incl. BTW     | € | «FactuurT<br>otaallnclB<br>tw»        |                |
|                                     |               | <b>TotaalBTM</b>               | € | «EactuurBt<br>w.Bedr.ag.F.<br>actuur» |                |
|                                     |               | Tetaal<br>excl. BTW            | € | «FactuurT<br>otaalExBtw<br>w          |                |

dat dit gelukt is (*zie figuur 11*).

*Figuur 11: zwart pijltje boven de kolom*

2. Kies nu in het menu bovenin de tekstverwerker, terwijl de cursor nog in de kolom knippert, voor *Tabel opmaken Links invoegen* (*zie figuur 12)*.

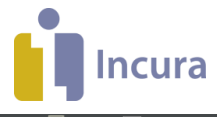

|                                                         |                                                                                            |                                                        |                                         | Australië verstelle verstelle verstellen in de landet van de verstelle verstellen van de verstellen van de ver          |                               |                                                                                                    |                             |
|---------------------------------------------------------|--------------------------------------------------------------------------------------------|--------------------------------------------------------|-----------------------------------------|----------------------------------------------------------------------------------------------------|-------------------------------|----------------------------------------------------------------------------------------------------|-----------------------------|
| <b>TESTDOCUMENT</b>                                     |                                                                                            |                                                        |                                         |                                                                                                    |                               |                                                                                                    |                             |
| <b>BESTAND</b><br><b>START</b>                          | PAGINA-INDELING<br><b>INVOEGEN</b>                                                         | <b>SAMENVOEGVELDEN</b>                                 | <b>BEELD</b>                            | SPELLINGSCONTROLE TABEL OPMAKEN                                                                                         |                               |                                                                                                    |                             |
| 鬨<br>Selecteren Rasterlijnen Eigenschappen<br>weergeven | $\mathbb{R}^n$<br>$\overline{\phantom{a}}$<br>∃⊽<br>$\mathbf{\perp}\mathbf{x}$<br>invoegen | .,<br>Verwijderen Hierboven Hieronder invoege<br>Links | <b>I</b><br>Rechts<br>invoegen invoegen | $\Box$<br>كللتام<br>Ħ<br>ŦŦ<br>$\overline{\phantom{a}}$<br>Tabel<br>Cellen<br>Cellen<br>Samenvoegen Splitsen splitsen v | $^{++}$<br>≖<br>Ш<br>Randen v | $\sqrt{\phantom{a}}$ Randkleur $\sqrt{\phantom{a}}$<br>Achtergrondkleur v<br>$\equiv$ Randdikte $\star$ | 日日日日<br>医胃周周<br><b>EEEE</b> |
| Tabel                                                   |                                                                                            | Rijen en Kolommen                                      |                                         | Samenvoegen                                                                                                    | Randen en Achtergrond         | 一                                                                                                    | $\sim$<br>Uitlijning        |
|                                                         |                                                                                            |                                                        |                                         | التستيقا ستنقاب بمكانستيا المستالية استراستي المستقلسين فاستساب المستعاد والمستال والمستقلس المستقل المستقلسة           |                               |                                                                                                    |                             |

*Figuur 12: kolom invoegen vanuit menu*

3. Er is nu een kolom aan de linkerkant van het euroteken ingevoegd (*zie figuur 13*).

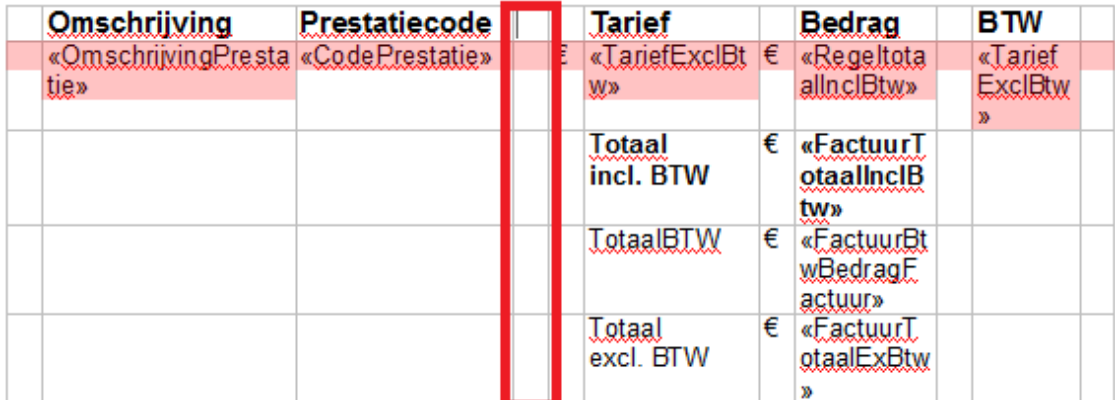

*Figuur 13: nieuwe kolom links van het euroteken*

4. U kunt deze kolom nu verder vullen (*zie figuur 14 voor een voorbeeld*).

| <b>Omschrijving</b>                         | Prestatiecode | Datum                   |   | Jatief                      |   | Bedrag                            | <b>BTW</b>                  |
|---------------------------------------------|---------------|-------------------------|---|-----------------------------|---|-----------------------------------|-----------------------------|
| «OmschrijvingPresta «CodePrestatie»<br>tig» |               | «Qatum<br><b>Eehand</b> | E | «TariefExcl<br><b>Etw</b> » | € | «Regelteta<br>allnclBtw»          | «TariefEx<br><b>clBtw</b> » |
|                                             |               | eling»                  |   | <b>Lotaal</b>               | € | «FactuurT                         |                             |
|                                             |               |                         |   | incl. BTW                   |   | otaallnclB<br><b>tw»</b>          |                             |
|                                             |               |                         |   | TotaalBT.W                  | € | «EactuurBt<br>wBedragE<br>actuur» |                             |
|                                             |               |                         |   | Totaal<br>excl. BTW         | € | «EactuurI<br>otaalExBtw           |                             |

*Figuur 14: voorbeeld van kolom met behandeldata*

#### **Problemen met kolombreedte**

Om de gewenste kolombreedte in te stellen trekt u het rechter lijntje van de kolom iets verder naar rechts. Dit lukt alleen indien de muiscursor van de traditionele pijl verandert in een cursor waarbij u twee pijltjes ziet die in tegengestelde richting wijzen (*zie ook figuur 15*).

| Prestatiecode   | <b>Behandeling</b>                  | D<br>а | Tarief                                 | <b>Bedrag</b>                            |  |
|-----------------|-------------------------------------|--------|----------------------------------------|------------------------------------------|--|
|                 |                                     |        |                                        |                                          |  |
|                 |                                     | m      |                                        |                                          |  |
| «CodePrestatie» | «Qmschriixing<br><b>Prestatie</b> » |        | $\epsilon$ < Larief Excl<br><b>Btw</b> | $\epsilon$ «RegeltotaalIndBtw»           |  |
|                 |                                     |        |                                        |                                          |  |
|                 |                                     |        | Totaal excl.<br><b>BTW</b>             | $\epsilon$ < Factuur TotaalEx B tw<br>×. |  |

*Figuur 15: kolombreedte aanpassen*

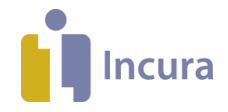

Ĭ.

## **1.2.2 Kolom verwijderen**

Een kolom verwijdert u als volgt:

1. Klik in het sjabloon met de linkermuisknop eenmaal helemaal bovenin op de kolom die u wilt verwijderen. Er verschijnt een pijltje zoals in *figuur 16*.

| Prestatiecode                 | Behandeling | Aantal               | Tarief                               | <b>Bedrag</b>                                 | <b>BTW</b>                           |
|-------------------------------|-------------|----------------------|--------------------------------------|-----------------------------------------------|--------------------------------------|
| «CodePrestatie» «Qmschrijving | Prestatie»  | «AantalE<br>enheden» | $\epsilon$ «TariefExcl<br><b>Btw</b> | $\epsilon$ «RegeltotaalIndBtw»                | $\epsilon$ «Regelt<br>otaalBtw<br>œ. |
|                               |             |                      | Totaal in-<br>cl. BTW                | € «FactuurTotaalIncl<br><b>BLW</b>            |                                      |
|                               |             |                      | <b>Totaal BTW</b>                    | $\epsilon$ < Factuur B tw Bedrag F<br>actuur» |                                      |
|                               |             |                      | Totaal excl.<br><b>BTW</b>           | $\epsilon$ < Factuur TotaalEx B tw            |                                      |

*Figuur 16: kolom selecteren om te verwijderen*

2. Na het aanklikken is de kolom blauw gearceerd. Ga nu naar stap 3.

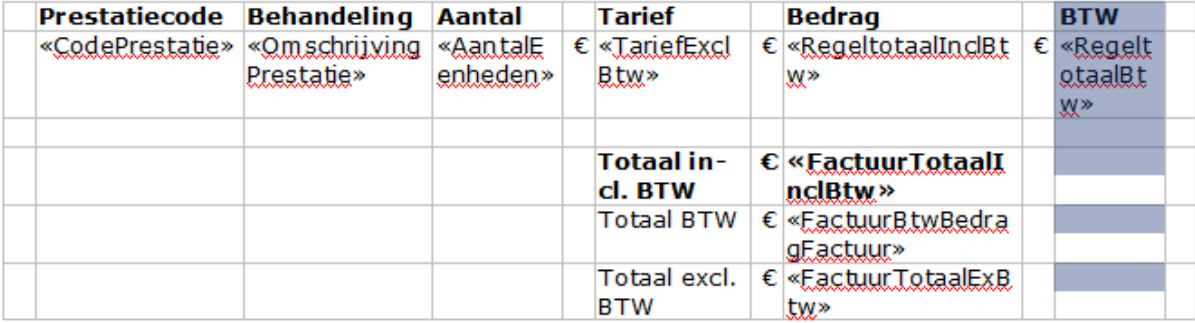

*Figuur 17: blauwe arcering aangebracht op kolom om te verwijderen*

3. Kies nu bovenin het menu voor *Tabel opmaken Verwijderen Kolommen verwijderen*.

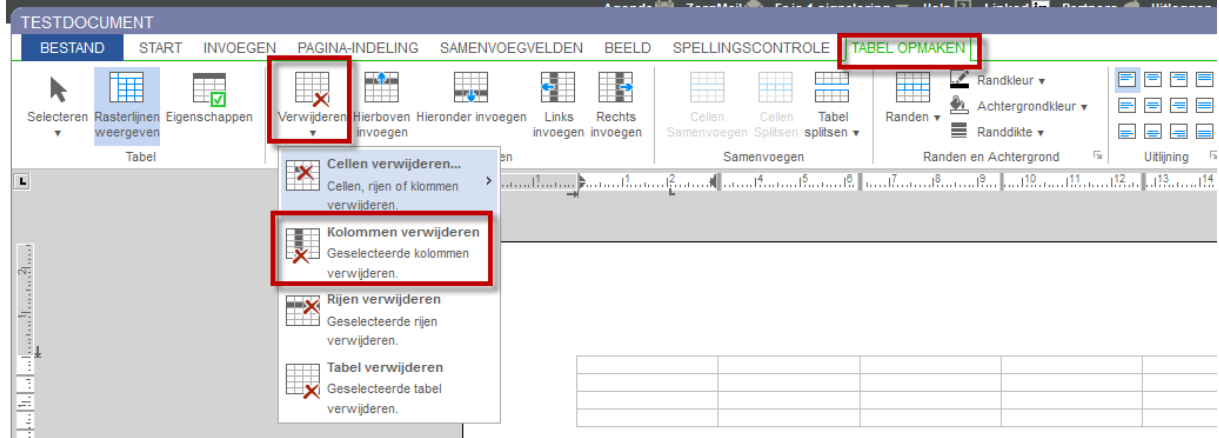

*Figuur 18: kolom verwijderen vanuit menu*

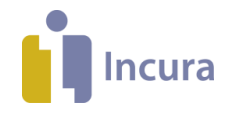

4. Het resultaat is zijn dat de door u gekozen kolom is verdwenen.

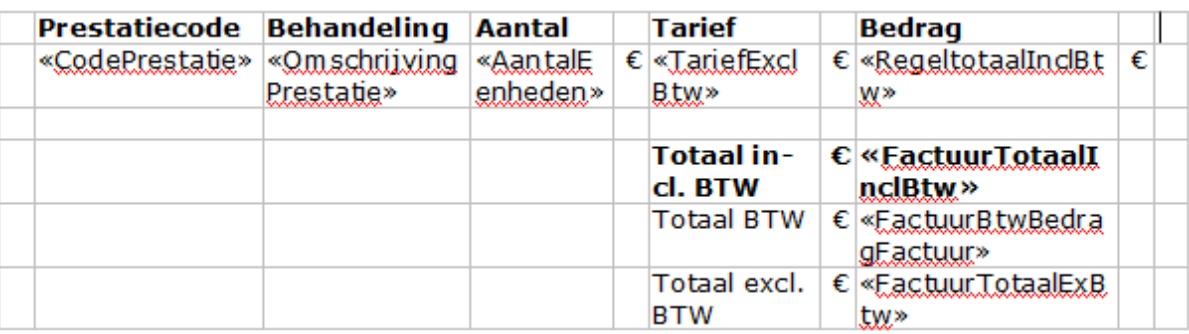

*Figuur 19: gekozen kolom is verdwenen*

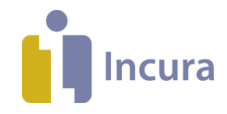

# **2 Praktijklogo invoegen**

Er zijn meerdere methoden om een praktijklogo toe te voegen. De volgende methoden lichten wij toe in de paragrafen:

- 1. Direct invoegen op de plek waar de muis staat, zonder hulpmiddelen.
- 2. Invoegen met behulp van een tabel.
- 3. Invoegen met behulp van een koptekst.

#### **2.1 Direct invoegen op plek van de muis, zonder hulpmiddelen**

Mocht u het praktijklogo boven de bovenste tekst in het sjabloon willen plaatsen, dan dient u de tekst wat naar beneden te verplaatsen. Dat gaat als volgt:

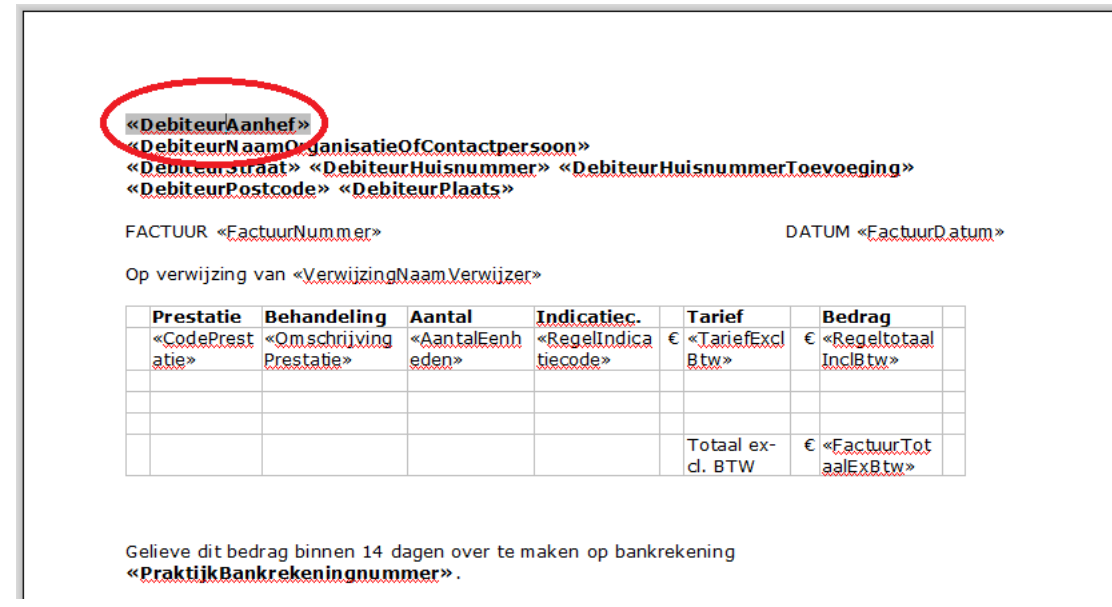

1. Klik eenmaal met de linkermuisknop op het allereerste samenvoegveld.

- *Figuur 20: eerste samenvoegveld selecteren*
- 2. Gebruik vervolgens de pijltjestoetsen op uw toetsenbord om de cursor helemaal naar links te bewegen totdat het samenvoegveld niet langer grijs gearceerd is.

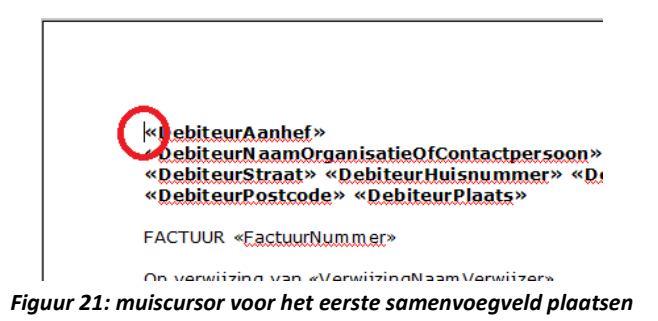

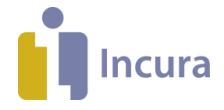

3. Druk vervolgens op de [ENTER]-toets om regels boven het 'adressering'-blok in te voegen. Via [ENTER] verplaatst u de samenvoegvelden naar beneden.

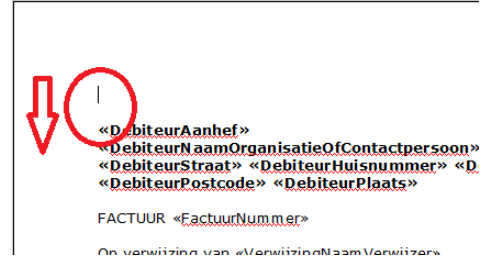

#### *Figuur 22: adresseringblok naar beneden verplaatsen*

4. Kies, nadat u de cursor bovenin de sjabloon terugplaatst, in het menu voor: *Invoegen Afbeelding*.

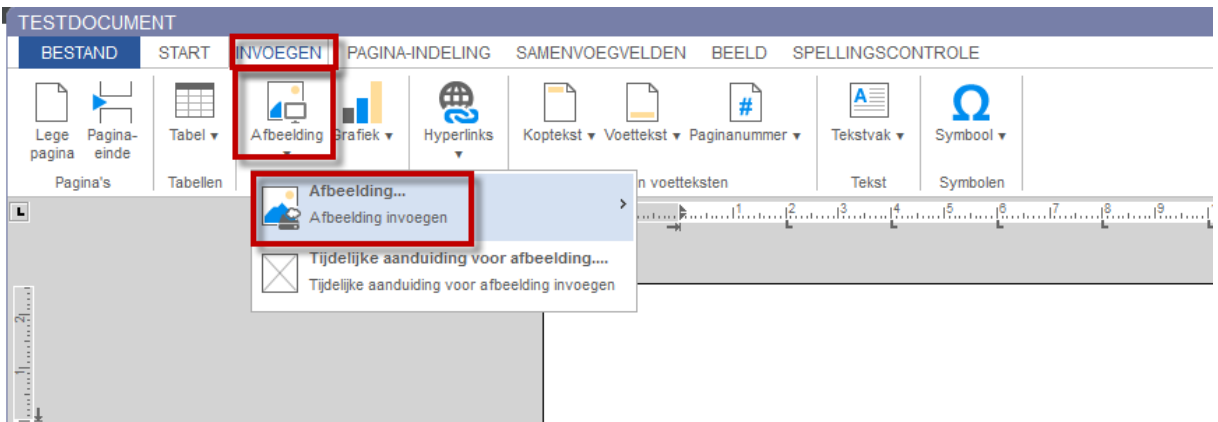

*Figuur 23: invoegen van een afbeelding vanuit het menu*

5. Vervolgens ziet u de pop-up uit *figuur 24* die aangeeft dat afbeeldingen het beste vanaf uw computer naar het sjabloon kunnen worden gesleept.

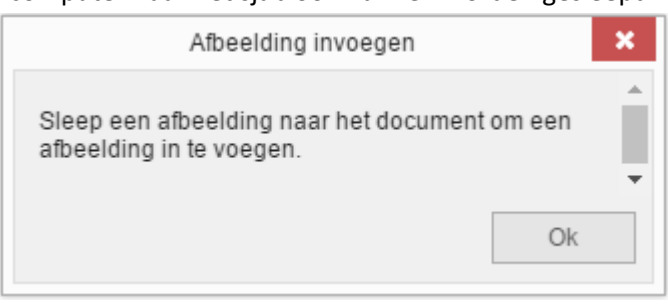

- *Figuur 24: pop-up met informatie over invoegen van afbeeldingen*
- 6. Klik op de knop 'OK' en blader op uw computer naar de afbeelding die u als praktijklogo wilt invoegen (*zie figuur 25*).

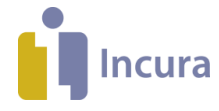

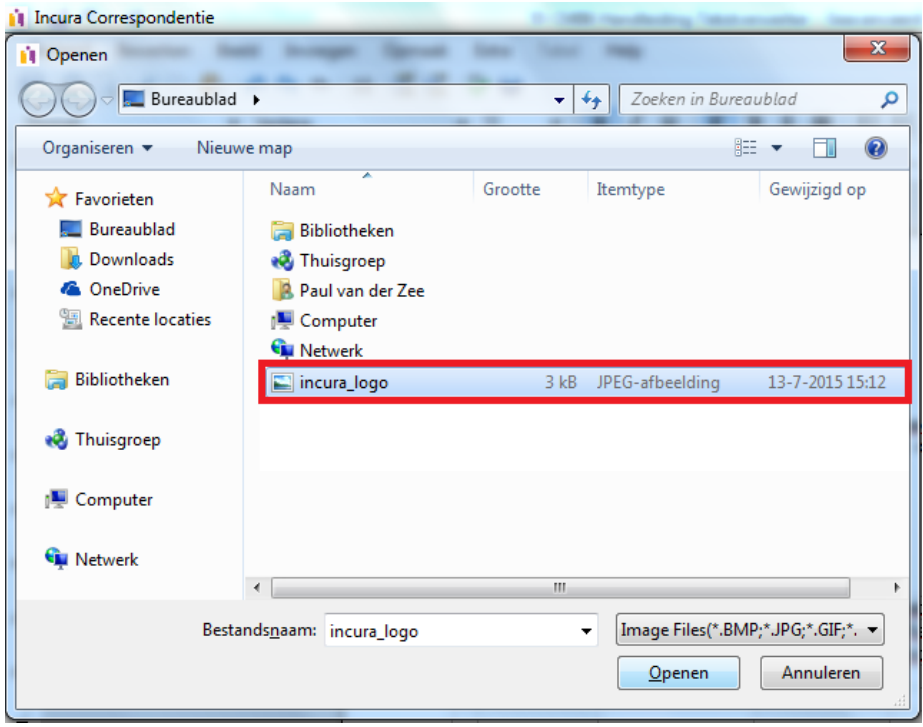

*Figuur 25: bladeren naar afbeelding en toevoegen.*

7. … en sleep deze naar de plek in het document waar u deze in het sjabloon wilt plaatsen (*zie figuur 26*).

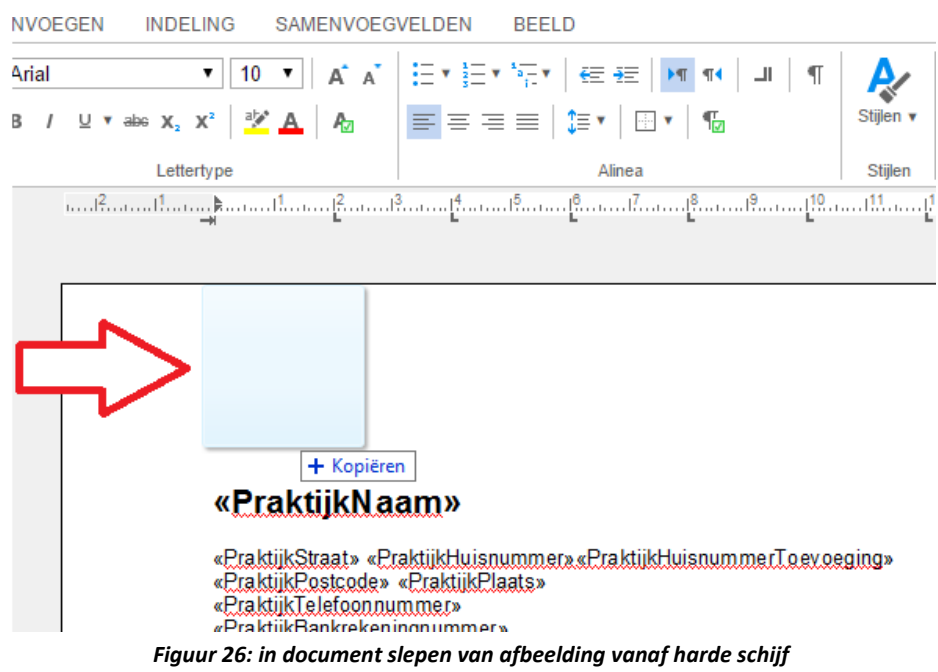

In de *handleiding Nieuwe Tekstverwerker - Kopieren en plakken* leest u meer over de mogelijkheden hiervan.

8. Als resultaat ziet u het praktijklogo in uw sjabloon (*zie figuur 27*).

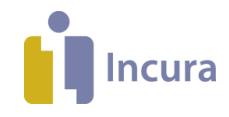

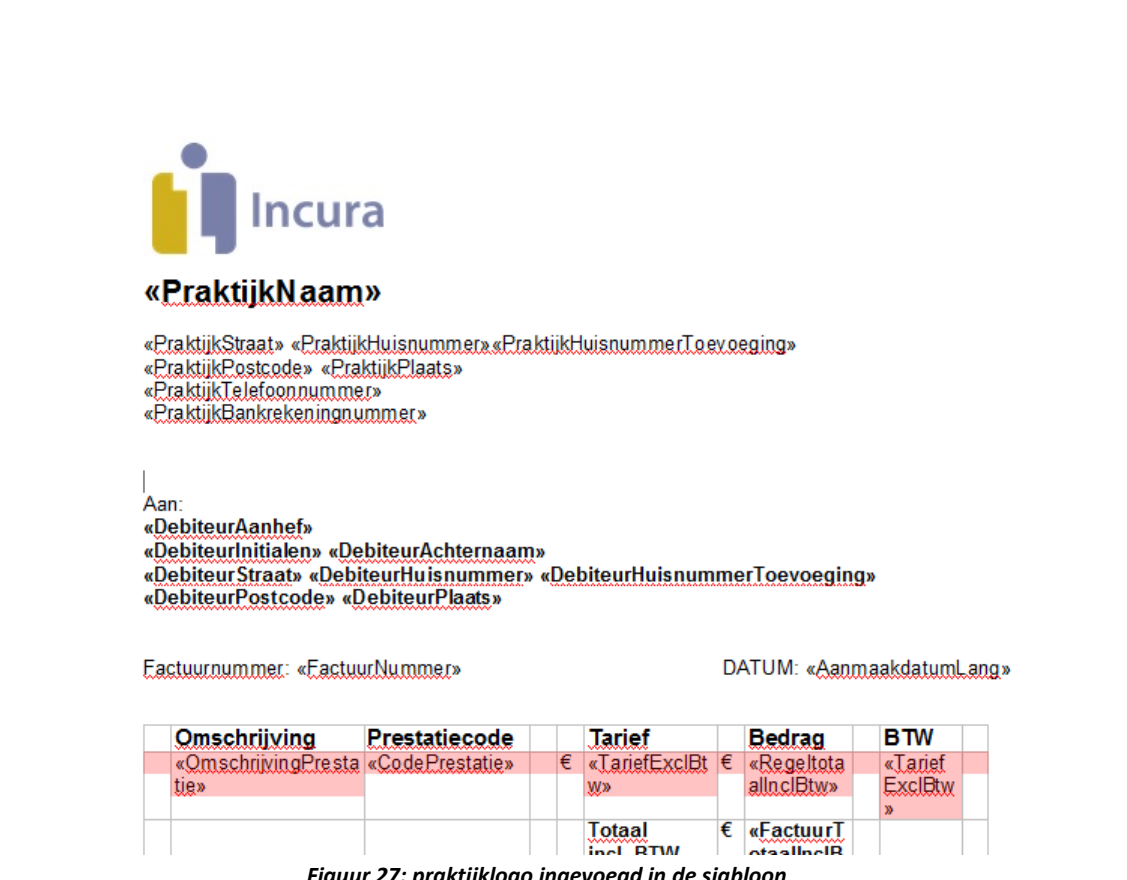

*Figuur 27: praktijklogo ingevoegd in de sjabloon*

**Let op:** als het praktijklogo tussen de tekst geplaatst wordt,lost u dit op met dezelfde truc uit stap 3 door de muis voor het eerste samenvoegveld te plaatsen en een aantal malen op de [ENTER]-toets te drukken (*zie figuur 27*).

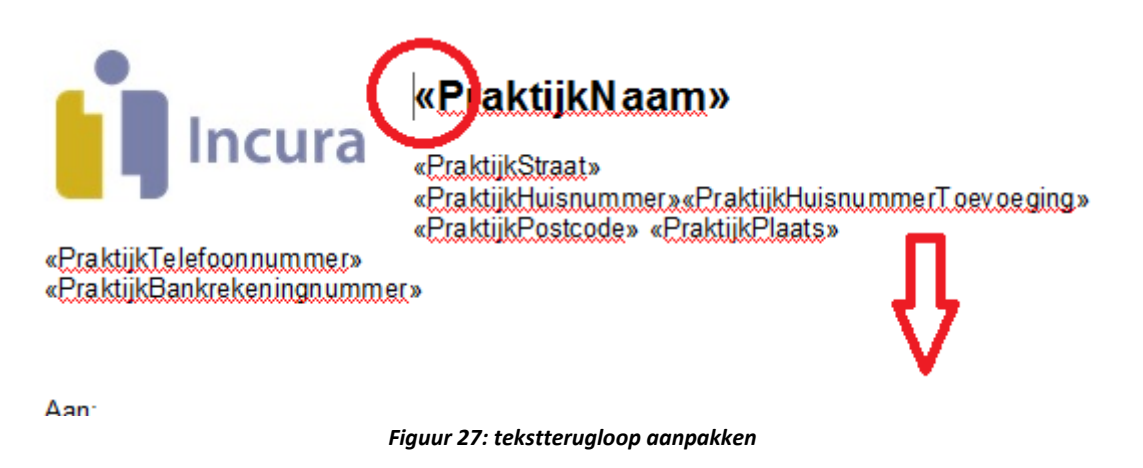

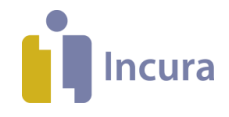

## **2.2 Praktijklogo invoegen met een tabel**

Met de instructies uit *hoofdstuk 1* is het mogelijk om een praktijklogo op iedere gewenste plek in te voegen door gebruik te maken van een tabel. Een voorbeeld van een invoegd praktijklogo via deze methode ziet u in *figuur 28*.

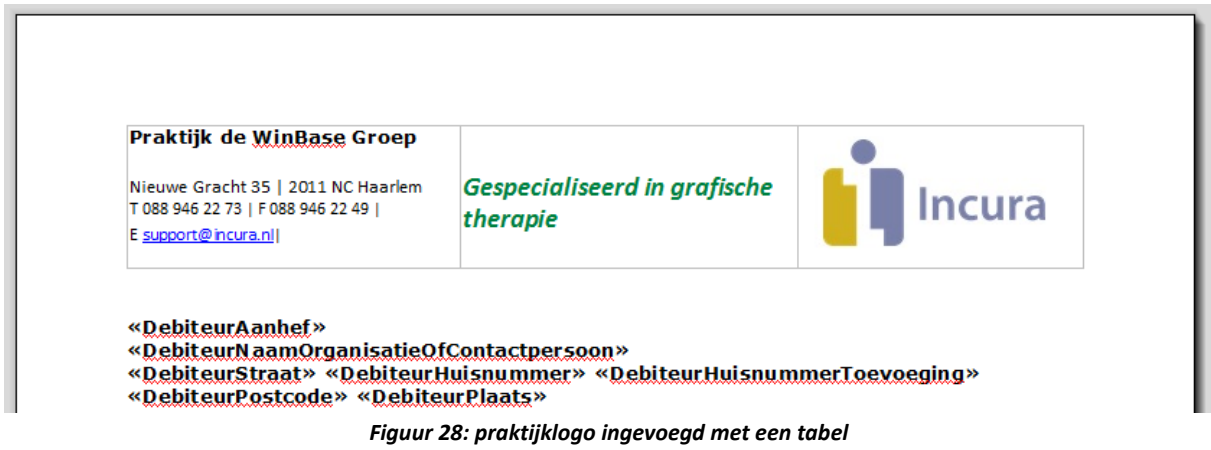

## **2.3 Praktijklogo invoegen in de koptekst**

Om een praktijklogo in te voegen via de koptekst gebruikt u het icoontje **Koptekst \***. Een voorbeeld van een invoegd praktijklogo via deze methode ziet u in *figuur 29*.

**Let op:** door op deze manier een praktijlogo toe te voegen zal het praktijklogo op elke pagina zichtbaar zijn.

| <b>BESTAND</b><br><b>START</b> | <b>INVOEGEN</b>                           | <b>INDELING</b>                                                 | <b>SAMENVOEGVELDEN</b>                               | <b>BEELD</b>                                                           |                          |            |               | ́ |
|--------------------------------|-------------------------------------------|-----------------------------------------------------------------|------------------------------------------------------|------------------------------------------------------------------------|--------------------------|------------|---------------|---|
| Lege Pagina Pagina- einde      | $\Box$<br>Afbeelding $\mathbf v$<br>Tabel | 思<br>$\blacksquare$<br>Hyperlinks v                             | Koptekst v voettekst v Paginanummer v                | #                                                                      | $A \equiv$<br>Tekstvak v | Symbooll v |               |   |
| Pagina's                       | <b>Tabellen</b>                           | <b>Illustraties</b><br>Koppelingen                              | Wijzig koptekst                                      |                                                                        | Tekst                    | Symbolen   |               |   |
| <b>L</b>                       |                                           |                                                                 |                                                      | Wijzig koptekst uit huidige sectie.                                    |                          |            |               |   |
| 3                              |                                           | Praktijk de WinBase Groep<br>Nieuwe Gracht 35   2011 NC Haarlem | Verwijder Koptekst<br>ռ<br>$\boldsymbol{\mathsf{x}}$ | Verwijder koptekst uit huidige sectie.<br>Gespecialiseerd in grafische |                          |            |               |   |
| ÷.                             | Header                                    | T 088 946 22 73   F 088 946 22 49  <br>E support@incura.nl      |                                                      | therapie                                                               |                          |            | <b>Incura</b> |   |

*Figuur 29: praktijklogo ingevoegd in de koptekst*

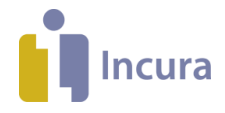

# **3 Het samenvoegblok**

Repeterende informatie wordt getoond met het 'samenvoegblok'. U kunt het samenvoegblok voor twee doeleinden toepassen:

- Het tonen van factuurregels op een factuursjabloon.
- Het tonen van tijdregistratie op een factuursjabloon (GGZ).

In onderstaande beschrijving wordt uitgegaan van de toepassing van het samenvoegblok voor factuurregels. Het samenvoegblok voor tijdregistratie inzetten verloopt op vergelijkbare wijze.

## **3.1 Wat doet het samenvoegblok?**

Het samenvoegblok is nodig om factuurregels te kunnen aanmaken die de gebruikte prestatiecodes en bijbehorende bedragen bevatten. Ieder factuursjabloon moet altijd tenminste één samenvoegblok bevatten. Dit is nodig om de informatie repeterend onder elkaar op de factuur te plaatsen, zodat een rijtje factuurregels met prestatiecodes wordt getoond wat gefactureerd moet gaan worden.

Zonder het samenvoegblok kunt u een dergelijk sjabloon niet gebruiken voor uw facturatie. Het samenvoegblok wordt altijd binnen een tabelstructuur gebruikt en is onmisbaar op het factuursjabloon.

Voorbeeld:

U heeft een patiënt waarvoor u zes behandelingen wilt factureren. Het rijtje van te factureren behandelingen kan er dan ongeveer als volgt uitzien:

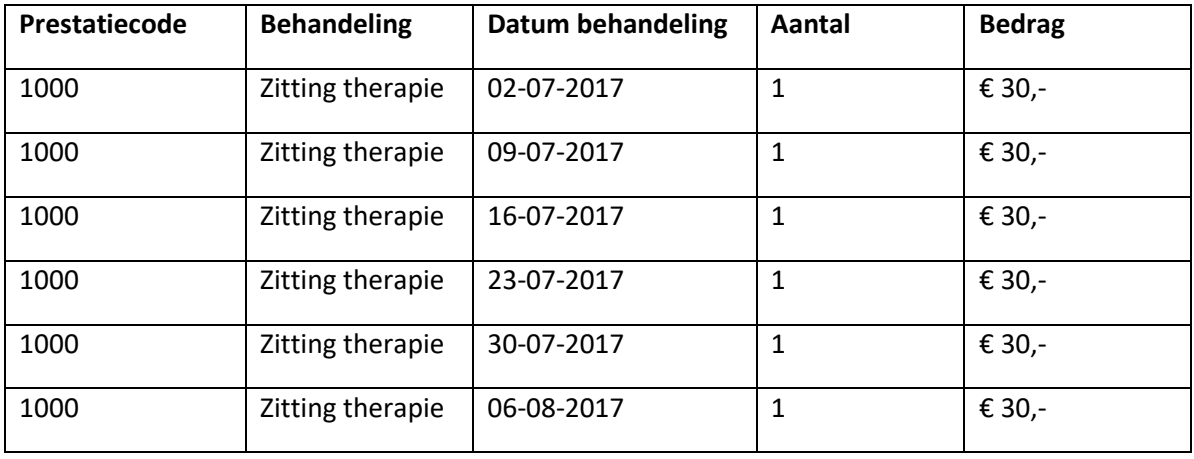

Het zou ondoenlijk zijn om voor al deze behandelingen en bijbehorende eigenschappen een apart samenvoegveld in het leven te roepen. Daarom kunt u één factuurregel definiëren met daarin een aantal samenvoegvelden die één voor één alle aanwezige te factureren behandelingen uit het patiëntdossier ophaalt. Om de samenvoegvelden uit die ene factuurregel echter steeds naar de opeenvolgende behandelingen te kunnen laten verwijzen, heeft u het samenvoegblok nodig.

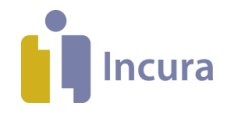

### **3.2 Toepassen van het samenvoegblok**

Een samenvoegblok invoegen doet u als volgt:

1. Arceer met uw cursor in de eerste kolom van de tabel die u wenst te gebruiken om de factuurregels in op te nemen. U dient het samenvoegblok in te voegen in de tweede rij van de eerste kolom (*zie 1 in figuur 30*).

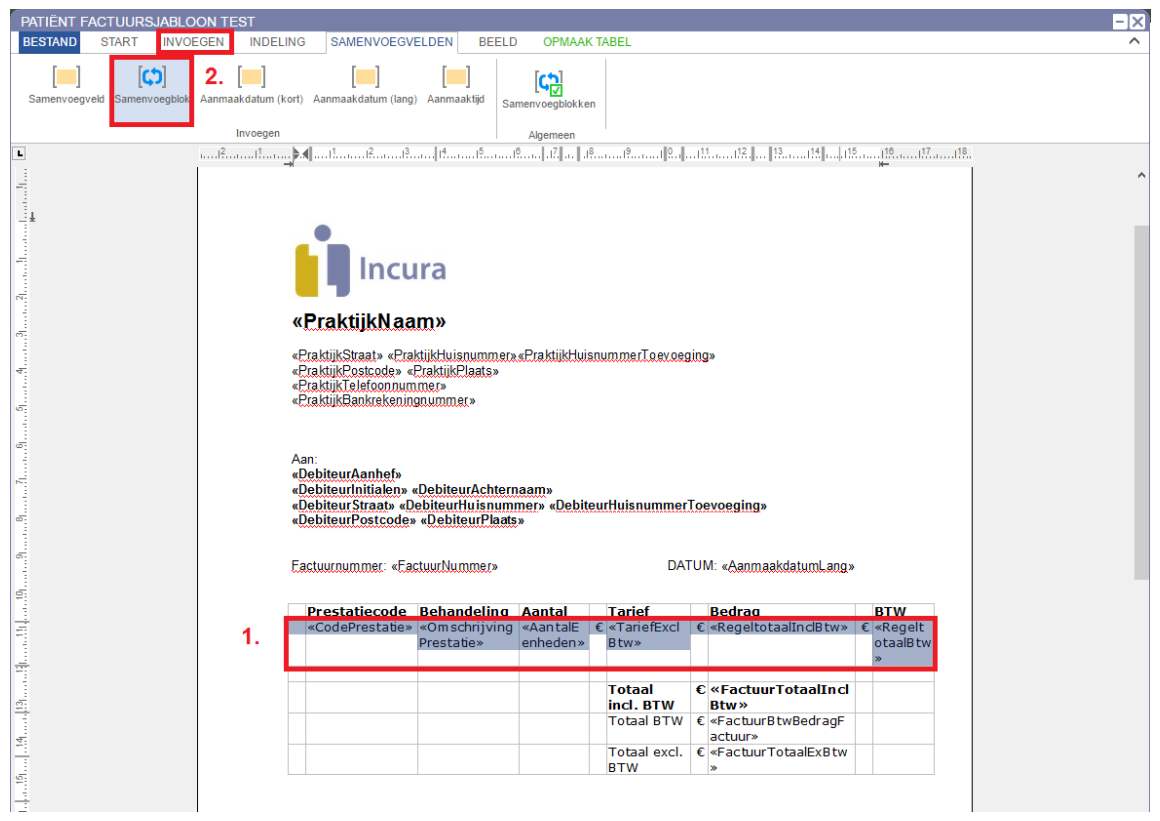

*Figuur 30: samenvoegblok invoegen*

- 2. Klik op *Samenvoegvelden Samenvoegblok* in de menubalk (*zie 2 in figuur 30)*.
- 3. De pop-up 'Samenvoegblok toevoegen' uit *figuur 31* verschijnt met daarin een aantal soorten samenvoegblokken. Dat wil zeggen: indien u werkt met Incura GGZ dan ziet u *factuurRegels* én *tijdsbestedingen*, anders ziet u alleen *factuurRegels*.

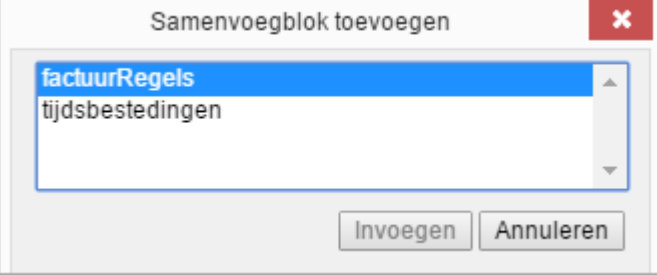

*Figuur 31: pop-up samenvoegblok toevoegen*

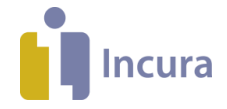

4. Het samenvoegblok wordt ingevoegd zodra u op 'Invoegen' uit pop-up 'Samenvoegblok toevoegen' klikt. Het samenvoegblok verschijnt op de plaats waar u de cursor heeft staan,

herkenbaar aan een arcering met een roze kleur (*zie figuur 32*).

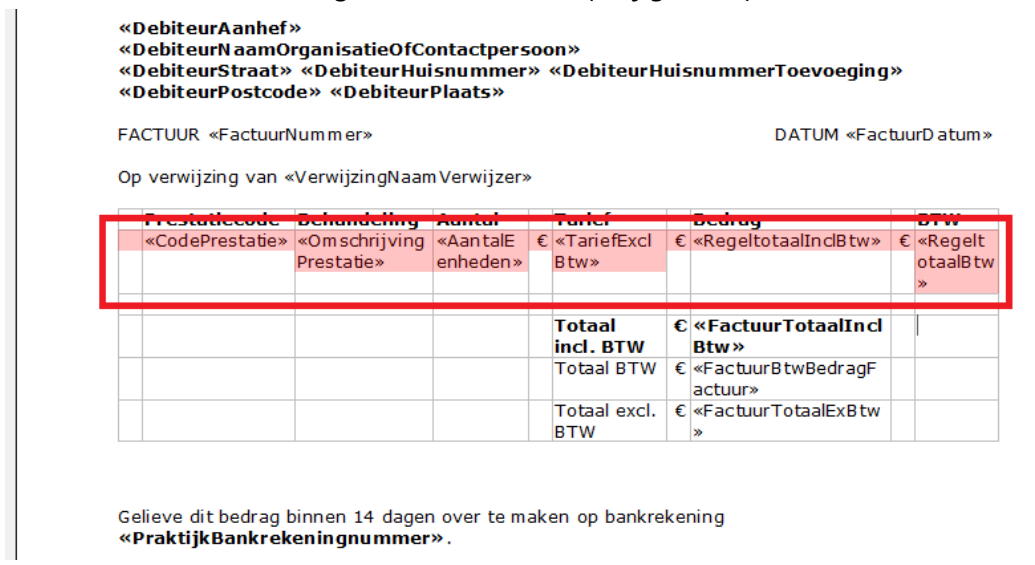

*Figuur 32: ingevoegd samenvoegblok, herkenbaar aan roze arcering*

## **3.3 Verwijderen van het samenvoegblok**

Een samenvoegblok verwijdert u als volgt:

- 1. Klik in het menu op 'Samenvoegvelden'.
- 2. Klik vervolgens op 'Samenvoegblokken'.
- 3. De pop-up 'Wijzig Samenvoegvelden' verschijnt. Selecteer 'factuurregels' (of tijdbesteding in het geval van GGZ).
- 4. Klik op de knop 'Verwijderen'.

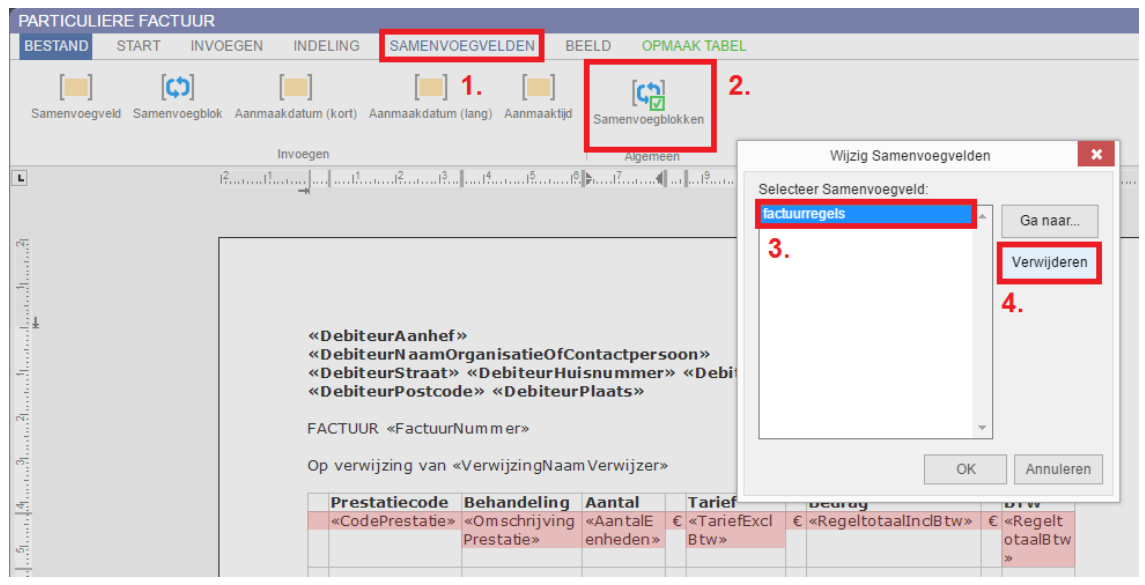

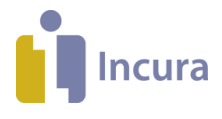

#### *Figuur 33: samenvoegblok verwijderen*

Als resultaat verdwijnt de roze arcering en is daarmee het samenvoegblok verdwenen.

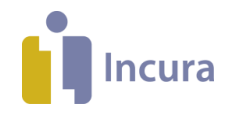

## **4 Groepeer prestaties**

Wanneer u vanuit Incura een factuur opmaakt die moet worden verstuurd aan patiënten of derden, dan worden de factuurregels die de behandelingen en bedragen weergeven in de factuur gezet zoals weergegeven in *figuur 34*.

| Prestatie datum<br>code |                    | <b>Behandeling Aantal</b> | Tarief                                                                  | Bedrag                        | <b>BTW</b>       |
|-------------------------|--------------------|---------------------------|-------------------------------------------------------------------------|-------------------------------|------------------|
| 1000                    | 20-08-2013 Zitting | fysiotherapie             | € 28,00                                                                 | € 28,00                       | $\epsilon$ 00,00 |
| 1000                    | 21-08-2013 Zitting | fysiotherapie             | € 28.00                                                                 | € 28.00                       | $\epsilon$ 00.00 |
|                         |                    |                           | <b>Totaal incl. BTW</b><br><b>Totaal BTW</b><br><b>Totaal excl. BTW</b> | € 56,00<br>€ 00,00<br>€ 56,00 |                  |

*Figuur 34: voorbeeld van factuur met reguliere opmaak*

U ziet hierin dat er twee behandelingen zijn met dezelfde prestatiecode. Iedere behandeling wordt hierbij op een aparte regel geplaatst, steeds met hetzelfde tarief en bedrag. U kunt er ook voor kiezen om deze informatie gegroepeerd in plaats van uitgesplitst weer te geven. Hiervoor moet er een vinkje worden gezet bij 'Groepeer prestaties' via *Beheer Instellingen Globale Instellingen* (*zie ook figuur 35*).

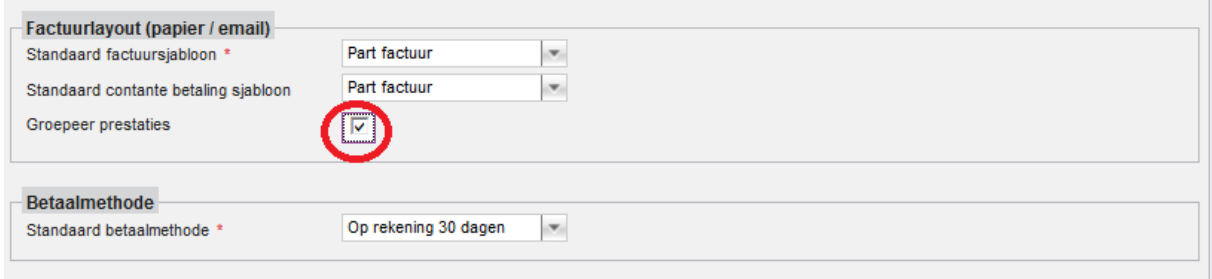

*Figuur 35: groepeer prestaties*

Wanneer u na het plaatsen van dit vinkje een nieuwe factuur aanmaakt, zullen gelijkwaardige prestatiecodes voortaan gegroepeerd weergegeven worden (*zie ook figuur 36*).

| <b>Prestatie datum</b><br>code | <b>Behandeling Aantal</b>       | <b>Tarief</b>                                                           | Bedrag                        | <b>BTW</b>       |
|--------------------------------|---------------------------------|-------------------------------------------------------------------------|-------------------------------|------------------|
| 1000                           | <b>Zitting</b><br>fysiotherapie | € 28,00                                                                 | € 56,00                       | $\epsilon$ 00,00 |
|                                |                                 | <b>Totaal incl. BTW</b><br><b>Totaal BTW</b><br><b>Totaal excl. BTW</b> | € 56,00<br>€ 00,00<br>€ 56,00 |                  |

*Figuur 36: voorbeeld van factuur met gegroepeerde prestaties*

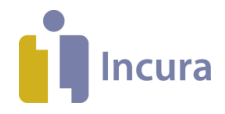

### **4.1 Samenvoegveld 'Behandeldata'**

Het doel van de samenvoegvelden voor de behandeldata is het weergeven van de datum waarop een patiënt voor een behandeling is geweest.

#### **4.1.1 Keuze voor weergave van datum op regelniveau**

Indien u kiest voor het tonen van iedere behandeling per factuurregel en 'Groepeer prestaties' dus uitgevinkt heeft staan, dan ligt het voor de hand om de behandeldata ook op regelniveau te willen vermelden. Een label 'Behandeldata' met daarachter een opsomming van behandeldata is dan niet zinvol. Zie ook *figuur 37*.

Voor het toepassen van behandeldata op regelniveau doet u het volgende:

- 1. Vink 'Groepeer prestaties' bij Globale instellingen uit.
- 2. Maak een (extra) kolom vrij voor het weergeven van de behandeldata (zie eventueel *subparagraaf 1.2.1*).
- 3. Gebruik het samenvoegveld <<DatumBehandeling>>. Deze vindt u via Samenvoegvelden  $\rightarrow$  Samenvoegveld  $\rightarrow$  Factuurregels  $\rightarrow$  Behandeling  $\rightarrow$  DatumBehandeling.

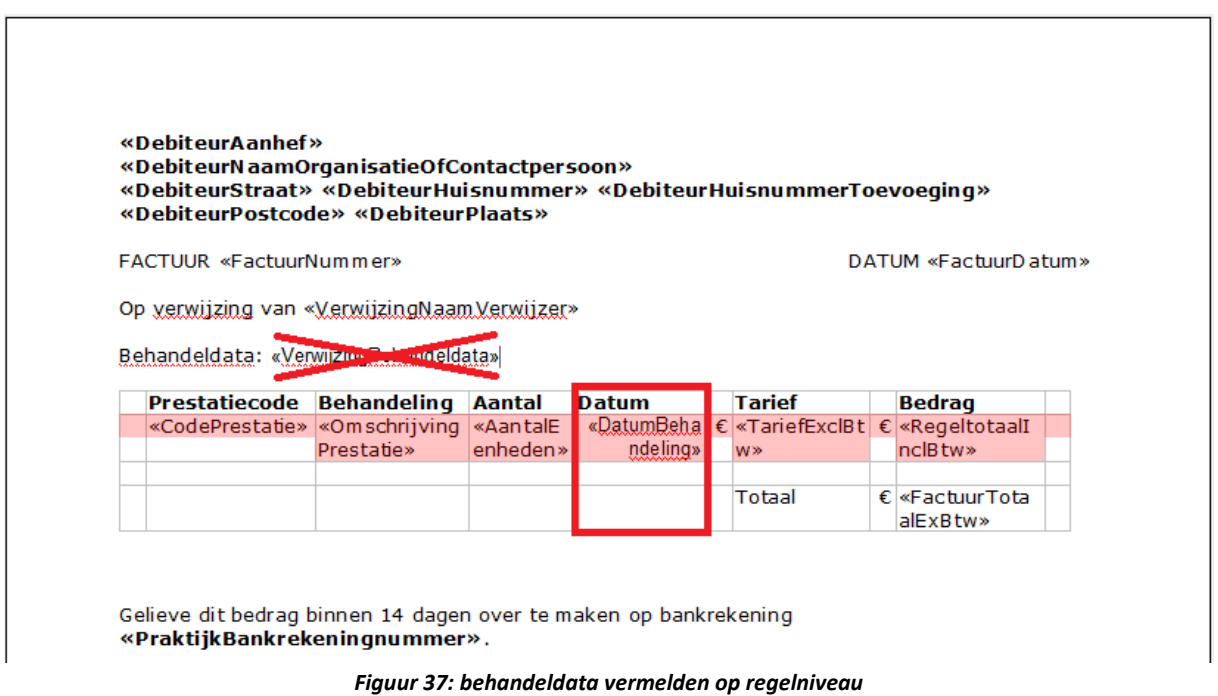

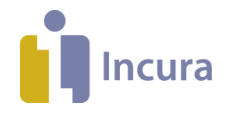

### **4.1.2 Keuze voor weergave van datum in opsomming**

Wanneer u kiest voor het gebruik van groepeer prestaties, dan is het niet mogelijk om behandeldata op regelniveau te tonen. Dit zou namelijk opleveren dat er meerdere data op één regel getoond moet worden, wat tot een onwenselijke weergave zou leiden.

Het is dat wel mogelijk om een label buiten de tabel op te nemen waar u de behandeldata opsomt. Zie ook *figuur 38*.

Voor het toepassen van behandeldata in een opsomming doet u het volgende:

- 1. Vink 'Groepeer prestaties' bij Globale instellingen aan.
- 2. Laat het gebruik van een (extra) kolom achterwege.
- 3. Kies een plek in het sjabloon, buiten de tabel met factuurgegevens, waar u de behandeldata wilt weergeven en laat het eventueel voorafgaan door een tekst zoals 'Behandeldata:'
- 4. Gebruik het samenvoegveld <<VerwijzingBehandeldata>>. Deze vindt u via Samenvoegvelden  $\rightarrow$  Samenvoegveld  $\rightarrow$  Factuurgegevens  $\rightarrow$  Verwijzing  $\rightarrow$ VerwijzingBehandeldata.

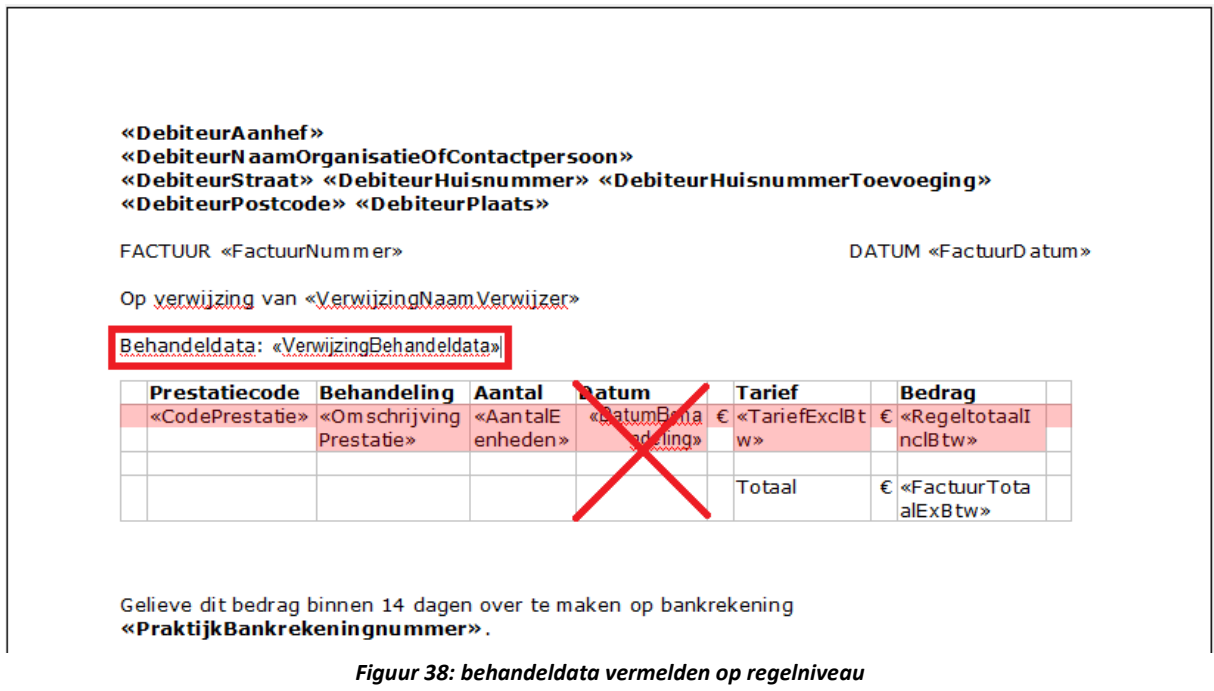

NB: zou u het samenvoegveld <<DatumBehandeling>> voor regelniveau toch gebruiken in de tabel, terwijl 'Groepeer prestaties' aan staat, dan wordt dit samenvoegveld niet met data gevuld.